**E**

# **Keyboard and Mouse Short-cuts**

This appendix lists all the default keyboard and mouse short-cuts. They may be redefined if required using the Macros facility (17.3). In the shortcut definitions that follow, the symbol  $\wedge$  is used to represent the Ctrl key and  $\hat{\mathbb{I}}$  is used to represent Shift.

#### **Caret Movement**

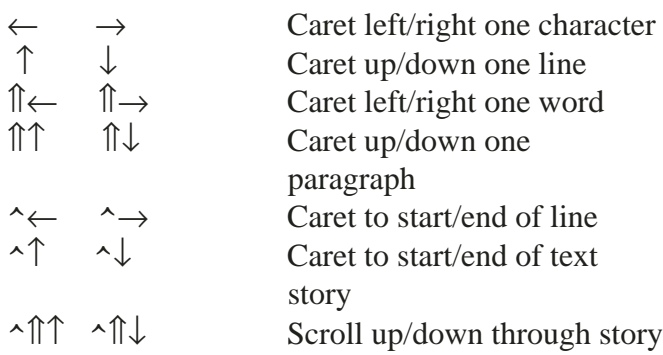

#### **Page Movement**

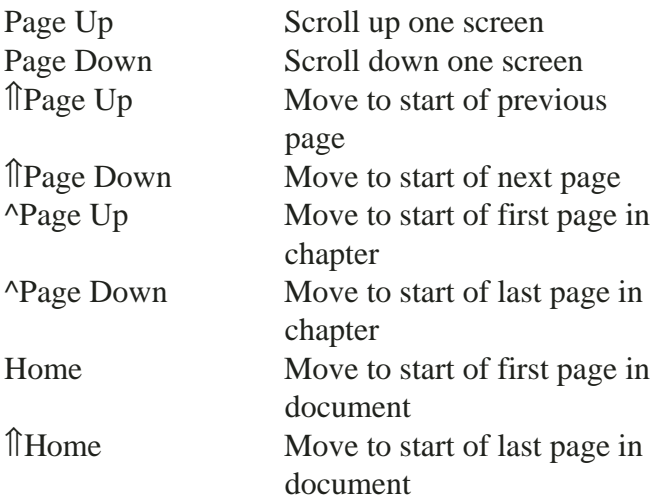

#### **Deleting Text**

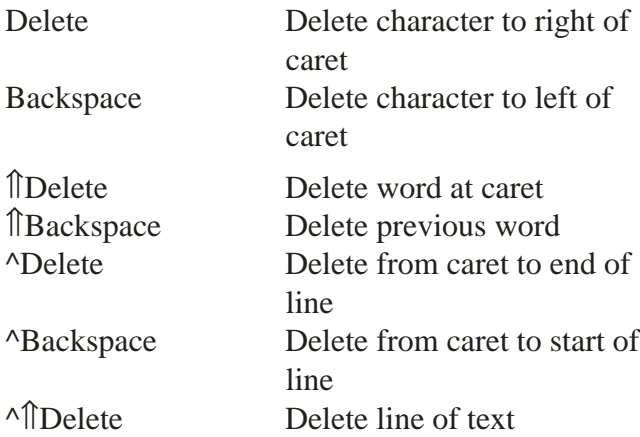

# **Selecting Text**

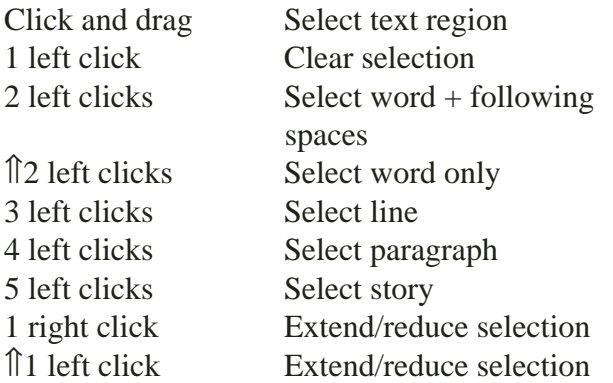

# **Drag & Drop**

To drag and drop text, first select the text then press the left mouse button and drag it to the required insertion point.

To drag and drop a picture, first double-click to select the picture then press Alt and drag the picture to a suitable frame.

To drag and drop (move) an object within a page, press and hold down the left button, pause and then drag to the required position. Alternatively press Control and drag with the right button. For drag and drop between pages or documents see the next paragraph.

The following operations apply when dragging to within the same document:

Left drag Move text Alt Left and drag Move object or picture ⇑ Left and drag Copy text Alt Îl Left and drag Copy text, object or picture The following operations apply when dragging to another document:

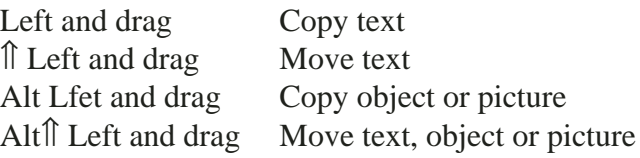

#### **Text Size, Kerning & Scale**

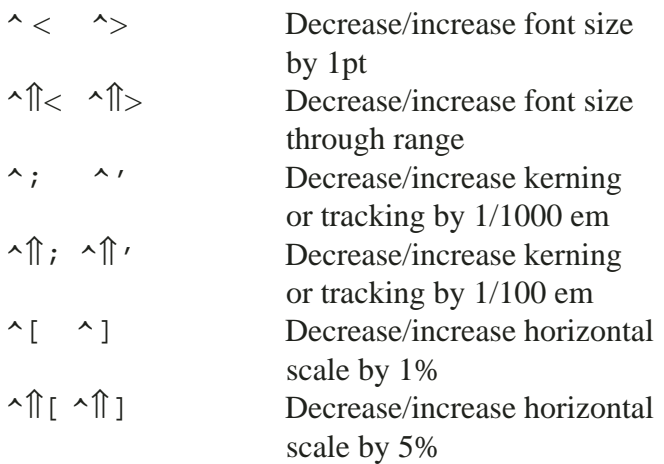

#### **Key Presses in Dialogue Boxes**

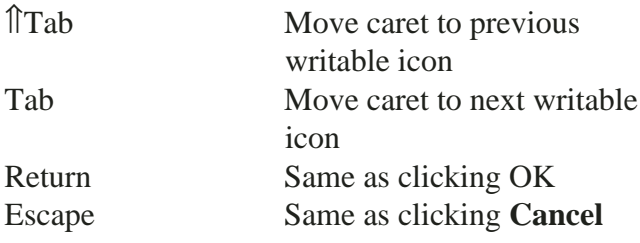

When using 'bump' arrows for increasing and decreasing values, Shift can be used to increase the step size by a factor of 10.

## **Selecting Objects**

Left Click on an object to select it, deselecting any other objects.

Left Click Ctrl on an object to add or remove it from the selection.

Press Ctrl Shift and drag a rectangle around a number of objects to be selected.

Press Ctrl Shift and double-click to select objects hidden beneath other objects.

#### **Working with Objects**

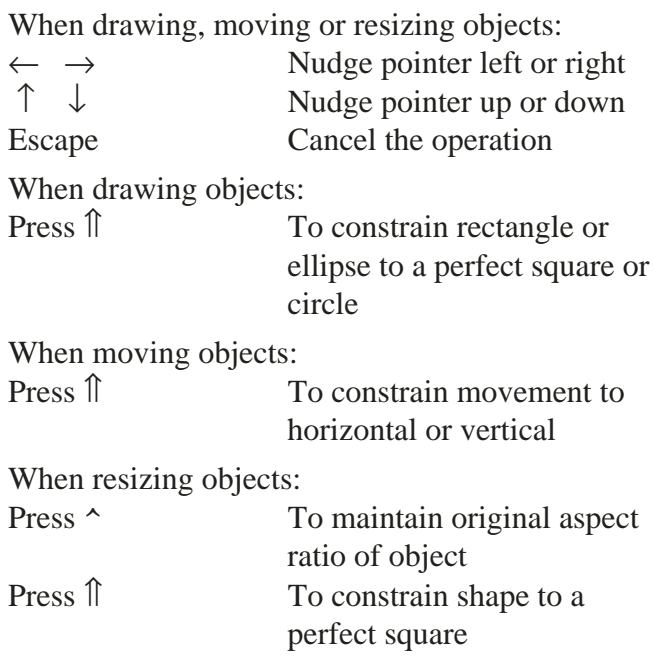

## **Working with Pictures**

Double-click on a picture to select it.

A selected picture may be moved by dragging. Press Shift to constrain movement to horizontal or vertical.

A selected picture may be resized by dragging the handles on the Resize gadget.

A selected picture may be rotated using the Rotate tool.

Right Click on a picture to deselect it.

Triple-click on picture to open **Modify picture** dialogue box.

## **Function keys**

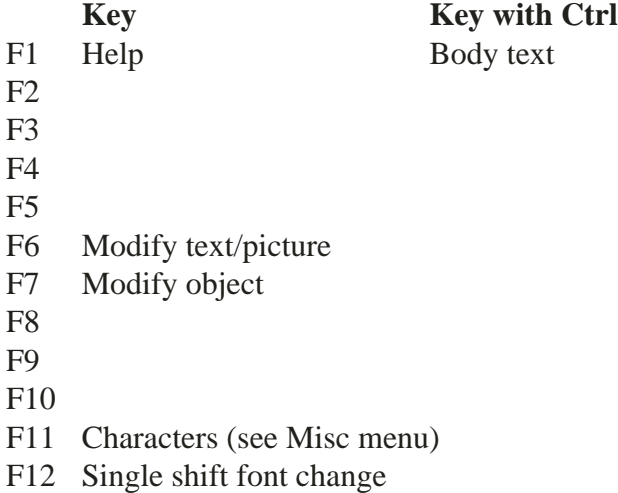

#### **Keys with Ctrl and Ctrl Shift**

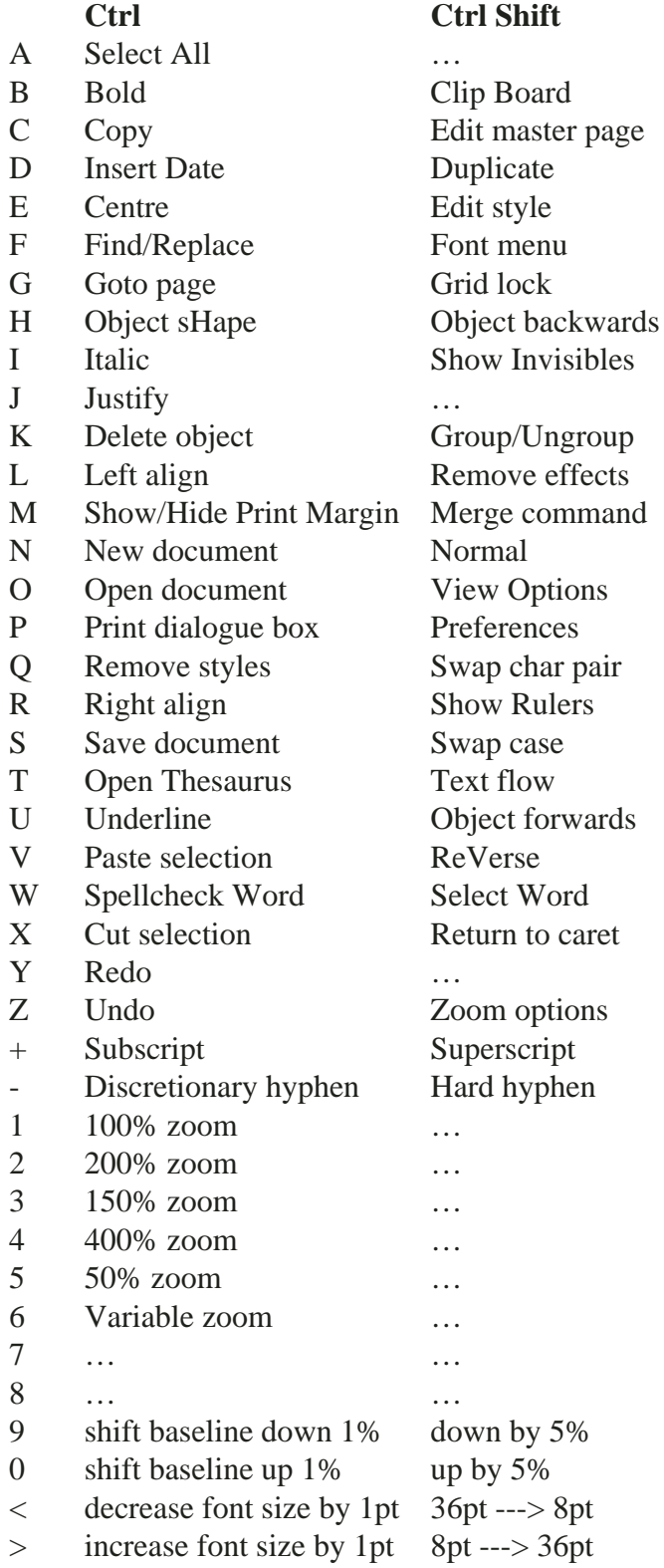

When a line has been selected:

- > increase line width with 5mm
- < decrease line width with 5mm

#### **Miscellaneous Key Presses**

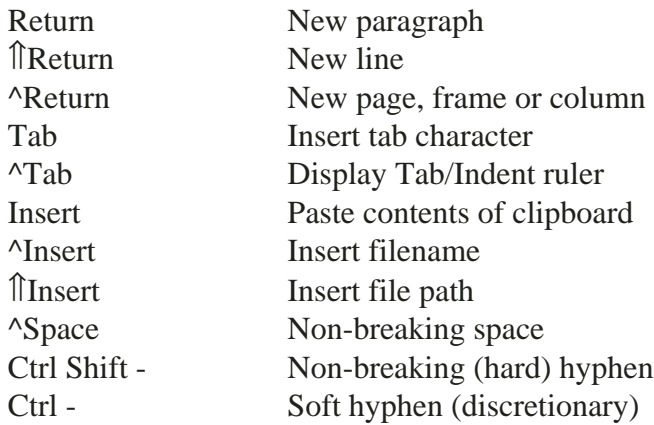